# Sent Emails Report

Last Modified on 09/27/2023 11:07 am EDT

The **Sent Emails**report provides you with a list of emails sent to your students, contacts, and staff, based on the filters (Search Criteria) you select. In addition, incoming emails sent to your organization from the Parent Portal *Contact Us* page are included in this report.

#### Go to**Reports** > **Find Reports** > **Email/Text/Marketing** (left menu) >**Email** (tab) >**Sent Emails***.*

- $\triangle$  Emails sent from the Lead file are included in this report.
- Report results are viewable by a list of all emails sent*or* by each recipient.
- $\star$  Sent emails remain accessible and can be viewed in the system for 365 days.
- Review emails sent to your organization from families using the Parent Portal.

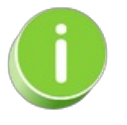

This report does not include automated system-generated emails (e.g., credit card receipts, notification emails) or future scheduled emails.

## Search Criteria

You can filter the emails using any or all of the Search Criteria and Jackrabbit will compile the report to meet ALL of the criteria chosen.

#### The **Display Settings**:

- **Display a row for each email**(default) will display a list by the subject line of every sent email for the date range.
- **Display a row for each recipient** will display a row for each sent email, and the recipients.

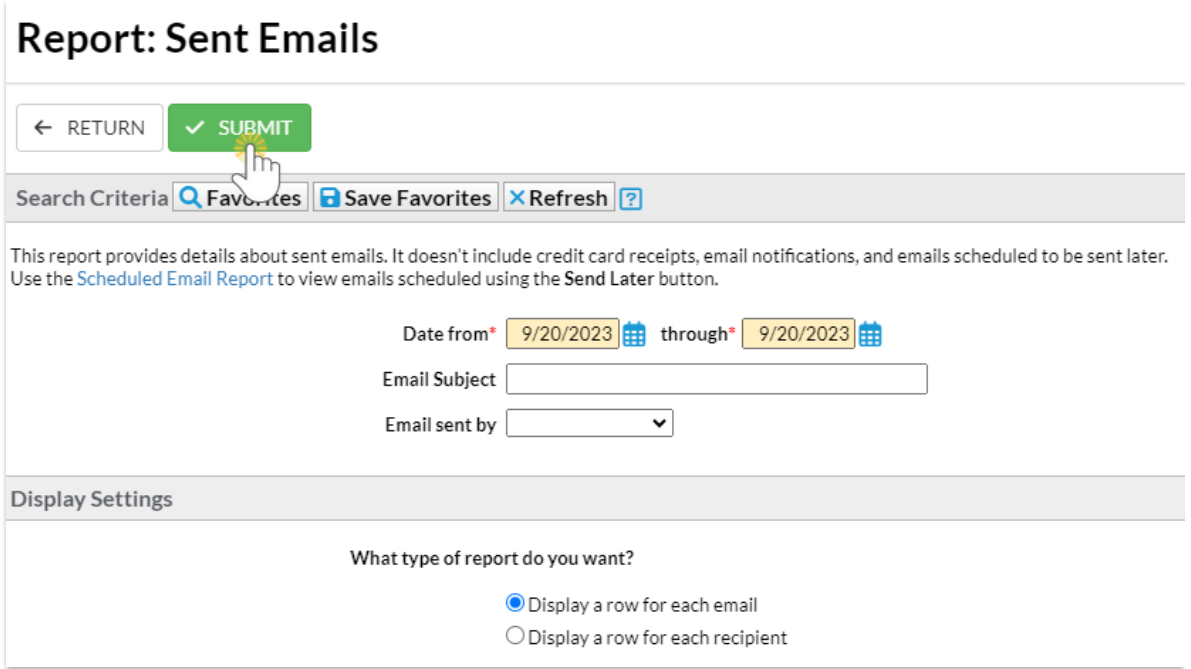

## Report Results

The report results can be further customized to show or hide columns of information, sort and filter columns, or modify column width.

- View email click on the 1st column Row Menu (icon) to open and view a sent email.
- **Recipients** click the**Recipients** link to open the**Sent Emails - Detail**for a list of who the email was sent to.
- **Refresh the data** click the **Refresh Grid** (icon)  $\textcircled{c}$  to refresh the data in the grid.
- **Export to Excel** click the More (icon)  $\left(\frac{1}{2}\right)$  to export the data in the grid to Excel.

If you select**Display a row for each recipient**as the**Display Setting**, there will be one row for every recipient for all the emails sent.

Refer to **Work with Grids (Tables) in [Jackrabbit](http://help.jackrabbitclass.com/help/gs-work-with-grids-in-jackrabbit)**for more information.

### Sent Emails - Summary

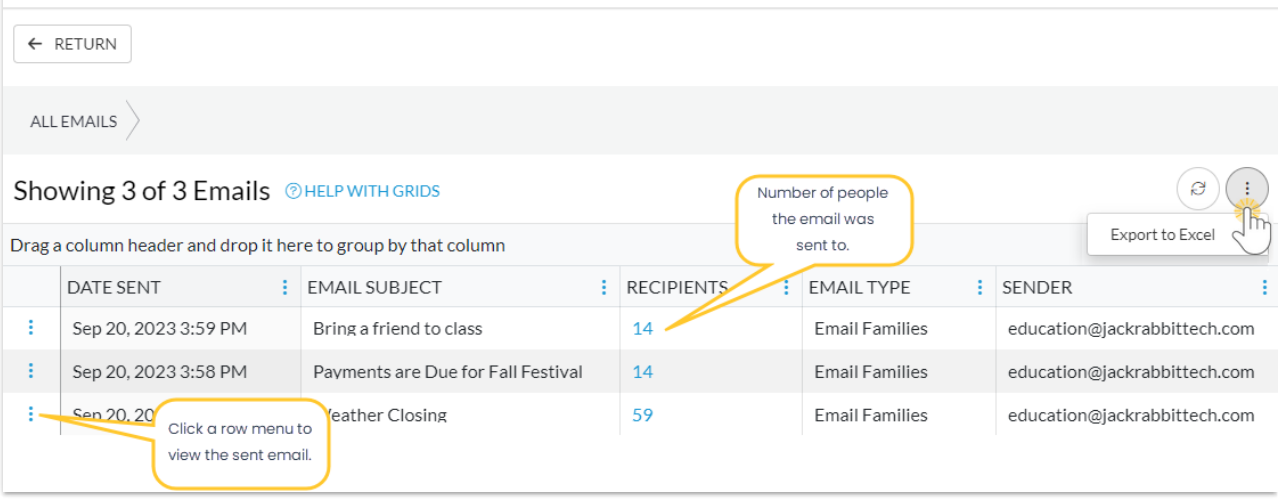

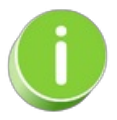

Save this as a frequently used report! Click the Heart icon  $\heartsuit$  next to a report name, the heart will change to red and the report will be listed under the*Reports menu >***My [Reports](http://help.jackrabbitclass.com/help/the-reports-menu)** for quick and easy access!